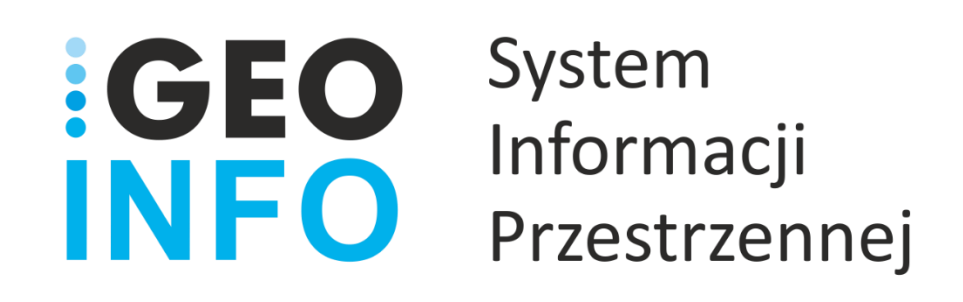

**Podręcznik Użytkownika**

**Moduł**

# **GEO-INFO i.Projektant**

*Wersja 21.1*

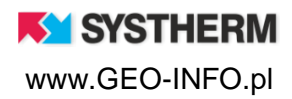

#### **Copyright © 2021 SYSTHERM INFO Sp. z o.o.**

#### Wszelkie prawa zastrzeżone

Kopiowanie, reprodukowanie, tłumaczenie, przenoszenie na inny nośnik informacji lub zmiana formy na czytelną maszynowo tak całości, jak i części niniejszej publikacji jest niedozwolone bez pisemnego zezwolenia udzielonego przez SYSTHERM INFO Sp. z o.o.

**SYSTHERM INFO Sp. z o.o. DOSTARCZAJĄC PRODUKT "TAKI JAKI JEST" NIE UDZIELA GWARANCJI I NIE UWZGLĘDNIA REKLAMACJI, ZARÓWNO WYRAŻONYCH JAK I SUGEROWANYCH, DOTYCZĄCYCH MOŻLIWOŚCI ZASTOSOWANIA GO W OKREŚLONYM CELU.**

**W ŻADNYM WYPADKU SYSTHERM INFO Sp. z o.o. NIE PRZYJMUJE ODPOWIEDZIALNOŚCI ZA SZKODY, RÓWNIEŻ PRZYPADKOWE, I EWENTUALNE SKUTKI UBOCZNE MAJĄCE ZWIĄZEK LUB MOGĄCE WYNIKAĆ Z ZAKUPU LUB KORZYSTANIA Z NINIEJSZYCH MATERIAŁÓW. WYŁĄCZNA ODPOWIEDZIALNOŚĆ SYSTHERM INFO Sp. z o.o., NIEZALEŻNIE OD FORMY DZIAŁANIA, NIE PRZEKROCZY CENY ZAKUPU PRZEDSTAWIONYCH TUTAJ MATERIAŁÓW.**

SYSTHERM INFO Sp. z o.o. zastrzega sobie prawo do wprowadzania zmian i ulepszania swoich produktów bez uprzedniego powiadomienia. Niniejsza publikacja przedstawia stan produktu w chwili jej utworzenia, i może nie odzwierciedlać stanu produktu w dowolnym czasie w przyszłości.

Znaki towarowe SYSTHERM INFO Sp. z o.o.

Nazwa: **GEO-INFO** jest zastrzeżonym znakiem towarowym SYSTHERM INFO Sp. z o.o.

Wszystkie inne nazwy handlowe i towarów występujące w niniejszej publikacji są zastrzeżonymi znakami towarowymi lub nazwami zastrzeżonymi odnośnych właścicieli.

**K** SYSTHERM

# <span id="page-2-0"></span>**SPIS TREŚCI**

# <span id="page-2-1"></span>**Spis treści**

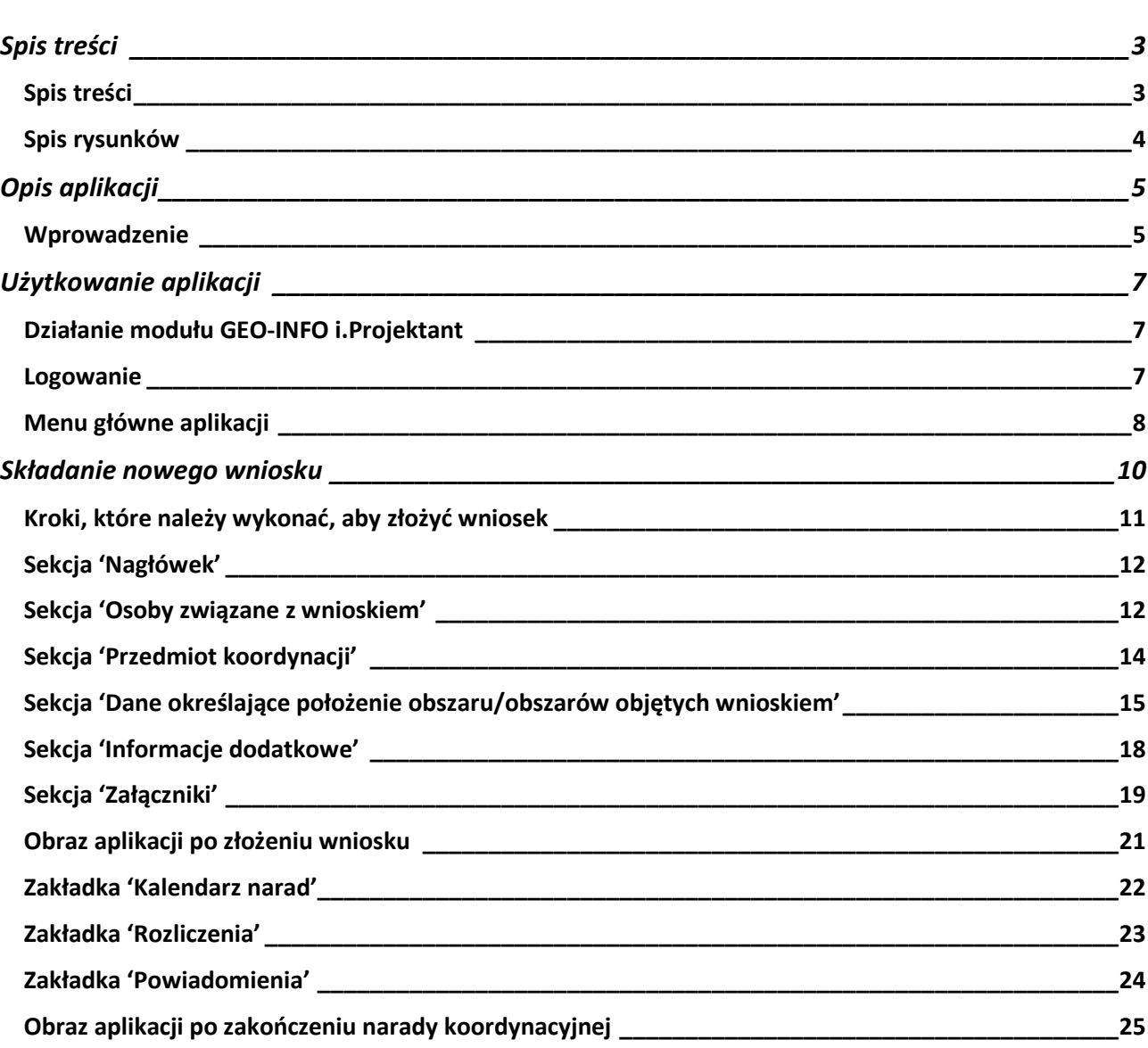

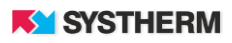

# <span id="page-3-0"></span>**Spis rysunków**

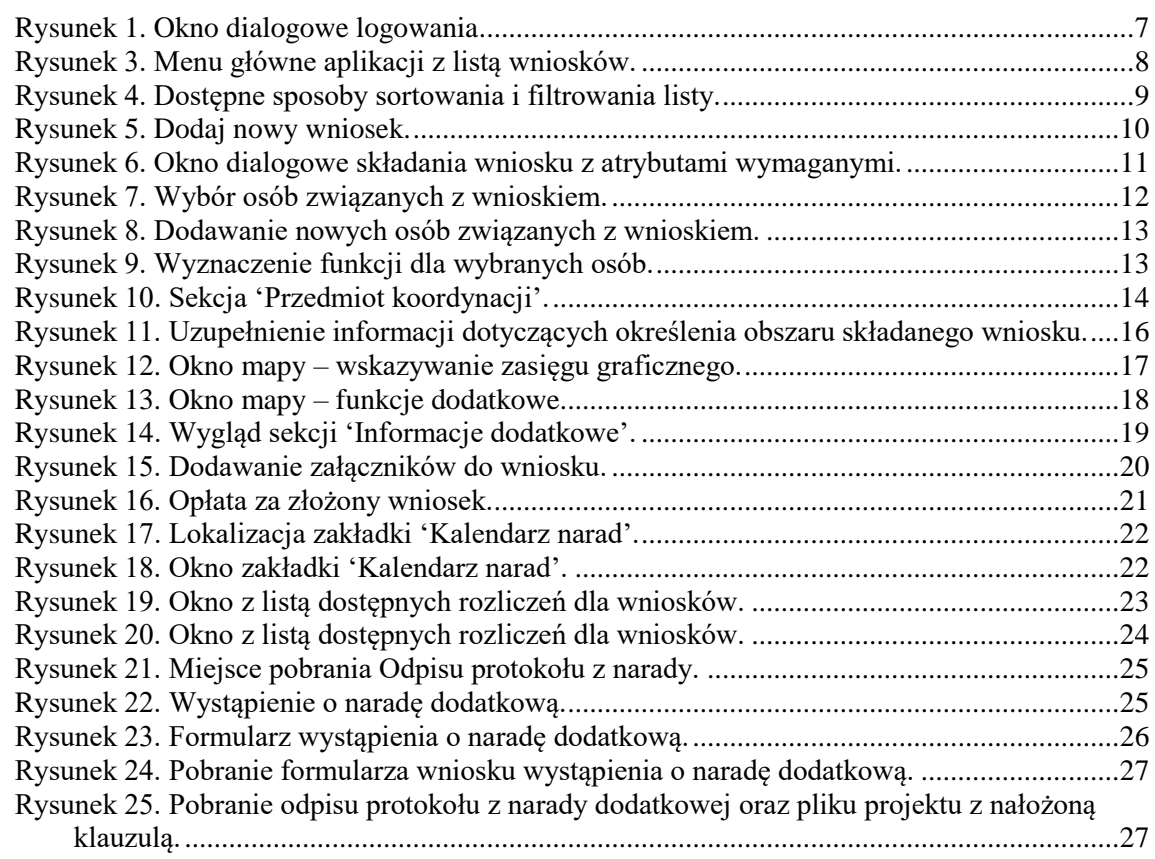

# <span id="page-4-0"></span>**OPIS APLIKACJI**

#### <span id="page-4-1"></span>**Wprowadzenie**

GEO-INFO i.Projektant jest aplikacją dedykowaną dla projektantów. Moduł pozwala uwierzytelnionym użytkownikom na składanie i przeglądanie zarejestrowanych wniosków o koordynację usytuowania projektowanej sieci uzbrojenia terenu. Aplikacja wspiera przebieg narady koordynacyjnej, jak i usprawnia tworzenie dokumentacji, która powstała w jej wyniku.

Aplikacja GEO-INFO i.Projektant jest niezależną, internetową aplikacją SIP GEO-INFO, działającą w architekturze trójwarstwowej, niewymagającej instalowania żadnych dodatkowych wtyczek, programów czy apletów bezpośrednio na komputerze użytkownika. Dostęp do aplikacji możliwy jest po uprzednim założeniu konta w Ośrodku Dokumentacji Geodezyjnej i Kartograficznej świadczącym tę usługę. Każdy użytkownik otrzymuje indywidualne konto. Główną zaletą takiego rozwiązania jest bezpośredni dostęp projektanta prowadzącego prace do bazy stale aktualnych danych.

Aplikacja funkcjonuje przez całą dobę, siedem dni w tygodniu, przez cały rok i pozwala zautomatyzować proces koordynacji dokumentacji projektowej wspierając operatorów systemu poprzez generowanie (bez ich udziału) niezbędnych druków, między innymi druku Potwierdzenia złożenia wniosku czy druku Dokumentu Obliczenia Opłaty. Aplikacja, również w sposób automatyczny, informuje projektantów poprzez e mail, między innymi o fakcie wygenerowaniu DOO, czy przyporządkowaniu wniosku do konkretnej narady koordynacyjnej.

Moduł GEO-INFO i.Projektant umożliwia przesłanie projektu jako załącznik do wniosku w dowolnym formacie rastrowym, obiektowym, lub w postaci zbioru danych (plik PDF, DXF, GIV, GML i inne). Przesłanie projektu w formie zbioru danych w formatach: GIV, GML pozwala operatorowi SIP GEO-INFO na import gotowych obiektów bezpośrednio do bazy danych systemu. Przesłanie projektu w formacie DXF wymaga przekształcenia danych wektorowych w obiekty zasobu numerycznego, co z kolei wiąże się z dodatkową pracą operatora bazy danych ODGiK. SIP GEO-INFO posiada specjalizowane mechanizmy wspierające w/w. proces przekształcania danych do postaci obiektowej. Projekt przesłany w takiej formie posiada jednak ważną zaletę: zostaje on zwizualizowany w oknie mapowym aplikacji dla projektantów (GEO-INFO i.Projektant) jak i w oknie mapowym aplikacji dla podmiotów opiniujących projekty (GEO-INFO i.Narady).

Moduł GEO-INFO Mapa funkcjonujący w ODGiK zapisuje obiekty, a następnie udostępnia graficzną prezentację projektu w module GEO-INFO i.Narady.

Użytkownik systemu posiada dostęp do podglądu szczegółowych danych wszystkich złożonych przez niego wniosków, niezależnie od tego, czy złożone zostały w formie elektronicznej, czy też w sposób tradycyjny. Jednocześnie istnieje dostęp do historii rozliczeń między ODGiK, a projektantem. Wszystkie Dokumenty Obliczenia Opłaty są dostępne w każdym momencie gotowe do podglądu oraz wydruku.

Naturalną cechą SIP GEO-INFO jest możliwość realizacji opłat za pomocą płatności elektronicznych, co w znaczący sposób odciąża pracowników ODGiK od zadań związanych z księgowaniem wpłat.

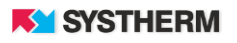

Projektant korzystający z aplikacji GEO-INFO i.Projektant posiada również dostęp do Kalendarza narad, gdzie informowany jest o terminach narad, na których procedowane będą poszczególne wnioski. Uzyskuje także podgląd wszystkich szczegółów związanych z danym wnioskiem. Aplikacja pozwala za pomocą dodatkowych funkcji 'elektronicznych komentarzy' na komunikację pomiędzy Wnioskodawcą, a Operatorem modułów SIP GEO-INFO działających w ODGiK.

Moduł GEO-INFO i.Projektant posiada unikalną funkcjonalność automatycznego informowania wnioskodawcy (projektanta) o zmianach, które zaszły w zasięgu złożonego wniosku. Informacja taka może być przekazana za pomocą poczty elektronicznej na wskazany przez Klienta adres (widoczny z poziomu aplikacji) e mail, SMS, bądź też jako komentarz do złożonego wniosku.

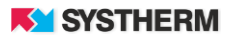

# <span id="page-6-0"></span>**UŻYTKOWANIE APLIKACJI**

<span id="page-6-1"></span>**Działanie modułu GEO-INFO i.Projektant**

Instrukcja przedstawia pełne możliwości działania aplikacji.

Wiele elementów jest jednak konfigurowalnych na życzenie Ośrodka Dokumentacji Geodezyjnej. Zdarzyć się może więc, że produkcyjny obraz aplikacji różnił się będzie od tego, który przedstawiony został w poniższym opisie.

#### <span id="page-6-2"></span>**Logowanie**

Korzystanie z aplikacji możliwe jest po zarejestrowaniu konta w ODGIK. Praca z aplikacją rozpoczyna się od wprowadzenia identyfikatora i hasła w oknie logowania.

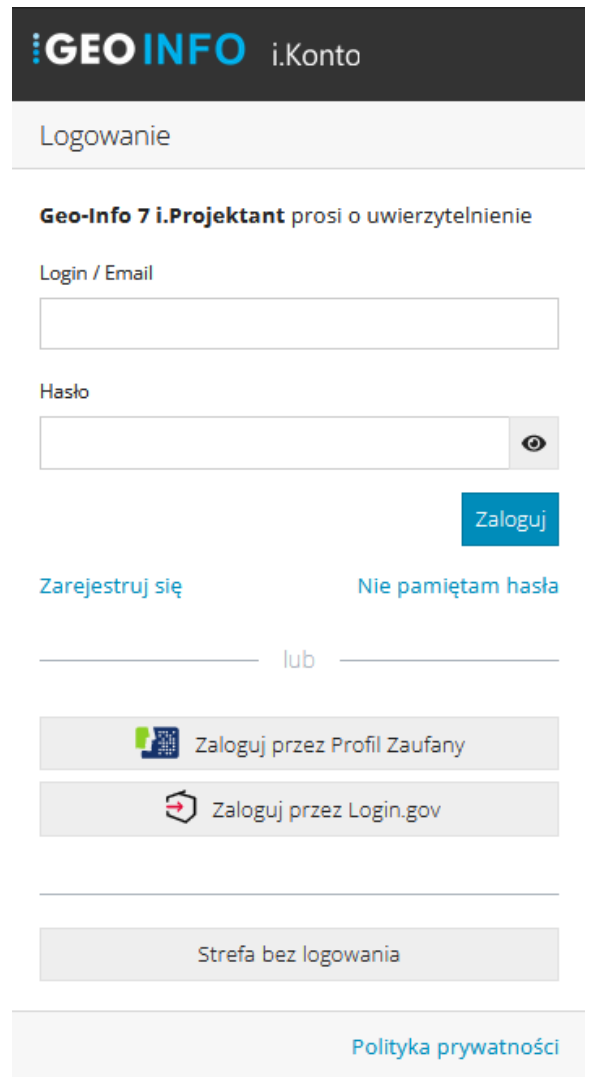

<span id="page-6-3"></span>*Rysunek 1. Okno dialogowe logowania*

**KY SYSTHERM** 

## <span id="page-7-0"></span>**Menu główne aplikacji**

Po zalogowaniu do aplikacji na ekranie pojawia się lista złożonych wniosków. Na liście znajdują się wnioski, które zgłoszone zostały elektronicznie, jak i te, które zarejestrowane zostały metodą tradycyjną – przy ladzie.

|                              |                                                             |                                                                                                    |               |               | Dodaj nowy wniosek                      |
|------------------------------|-------------------------------------------------------------|----------------------------------------------------------------------------------------------------|---------------|---------------|-----------------------------------------|
| Identyfikator                | <b>Etap</b>                                                 | <b>Położenie</b>                                                                                             | Data złożenia | <b>Narada</b> | <b>Status</b>                           |
|                              | $\overline{\mathbf{v}}$                                     |                                                                                                    |               |               |                                         |
| BGM.6630.77.2021             | W1.3 - Gotowy do rozpatrzenia na<br>naradzie koordynacyjnej | JE: Miasto Świnoujście, Obr.: 0012, Dz.: 218/22                                                              | 2021-10-07    | 26/2021       | W trakcie<br>uzgadniania                |
| BGM.6630.76.2021             | W1.3 - Gotowy do rozpatrzenia na<br>naradzie koordynacyjnej | JE: Miasto Świnoujście, Obr.: 0014, Dz.: 201/1<br>Ulice: ul. Ludzi Morza                                     | 2021-10-05    | 26/2021       | W trakcie<br>uzgadniania                |
| BGM.6630.75.2021             | W1.1 - Przygotowanie DOO<br>(oczekiwanie na zapłate)        | JE: Miasto Świnoujście, Obr.: 0002, Dz.: 142/4,<br>142/5, 142/6, 142/7, 142/8<br>Ulice: ul. Uzdrowiskowa     | 2021-09-21    | 26/2021       | W trakcie<br>uzgadniania                |
| BGM.6630.74.2021             | W1.4 - Po naradzie koordynacyjnej                           | 12345                                                                                                    | 2021-08-25    |               | <b>Uzgodniony</b>                       |
| BGM.6630.73.2021             | W1.4 - Po naradzie koordynacyjnej                           | JE: Miasto Świnoujście, Obr.: Świnoujście 2, Dz.:<br>142/8, 142/9, 145/1, 145/2, 145/9, 145/22               | 2021-08-25    |               | <b>Uzgodniony</b>                       |
| BGM.6630.70.2021             | W1.4 - Po naradzie koordynacyjnej                           | JE: Miasto Świnoujście, Obr.: Świnoujście 2, Dz.:<br>142/4, 142/5, 142/7, 142/8                              | 2021-08-11    | 25/2021       | Uzgodniony                              |
| BGM.6630.69.2021             | W1.4 - Po naradzie koordynacyjnej                           | JE: Miasto Świnoujście, Obr.: Świnoujście 2, Dz.:<br>142/4, 142/5, 142/7, 142/8                              | 2021-08-11    | 25/2021       | <b>Uzgodniony</b>                       |
| BGM.6630.68.2021             | W1.4 - Po naradzie koordynacyjnej                           | JE: Miasto Świnoujście, Obr.: Świnoujście 8, Dz.:<br>106, 109/3, 111/1, 113/3, 117, 173, 203, 493, 494,<br>∀ | 2021-08-11    | 25/2021       | W trakcie<br>uzgadniania                |
| BGM.6630.67.2021             | W1.4 - Po naradzie koordynacyjnej                           | JE: Miasto Świnoujście, Obr.: Świnoujście 8, Dz.:<br>106, 111/1, 113/3, 203, 493                             | 2021-08-11    | 25/2021       | W trakcie<br>uzgadniania                |
| BGM.6630.66.2021             | W1.4 - Po naradzie koordynacyjnej                           | JE: Miasto Świnoujście, Obr.: Świnoujście 2, Dz.:<br>57/10, 57/11                                            | 2021-08-11    | 25/2021       | W trakcie<br>uzgadniania                |
|                              |                                                             | Znaleziono elementów: 466 (Liczba stron: 47)                                                                 |               |               |                                         |
| $\tau$<br><<<br>×.<br>$\geq$ | $\rightarrow$                                               | M                                                                                                    |               |               | Elementów na stronę:<br>10 <sup>7</sup> |

*Rysunek 2. Menu główne aplikacji z listą wniosków.*

<span id="page-7-1"></span>Listę z dostępnymi materiałami można sortować według kategorii:

- Identyfikator
- Etap
- Położenie
- Data założenia
- Narada
- Status

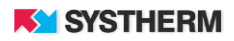

Aby dokonać sortowania według jednej z powyższych kategorii, należy kliknąć bezpośrednio na wybraną nazwę kolumny. W przypadku informacji tekstowych sortowanie możliwe jest od A do Z lub od Z do A. W przypadku daty, sortowanie wykonywane jest malejąco lub rosnąco. Dostępne jest także sortowanie poprzez wpisanie bezpośredniej wartości w pola pod nazwami kolumn, co pozwala na precyzyjne wyszukiwanie wyników.

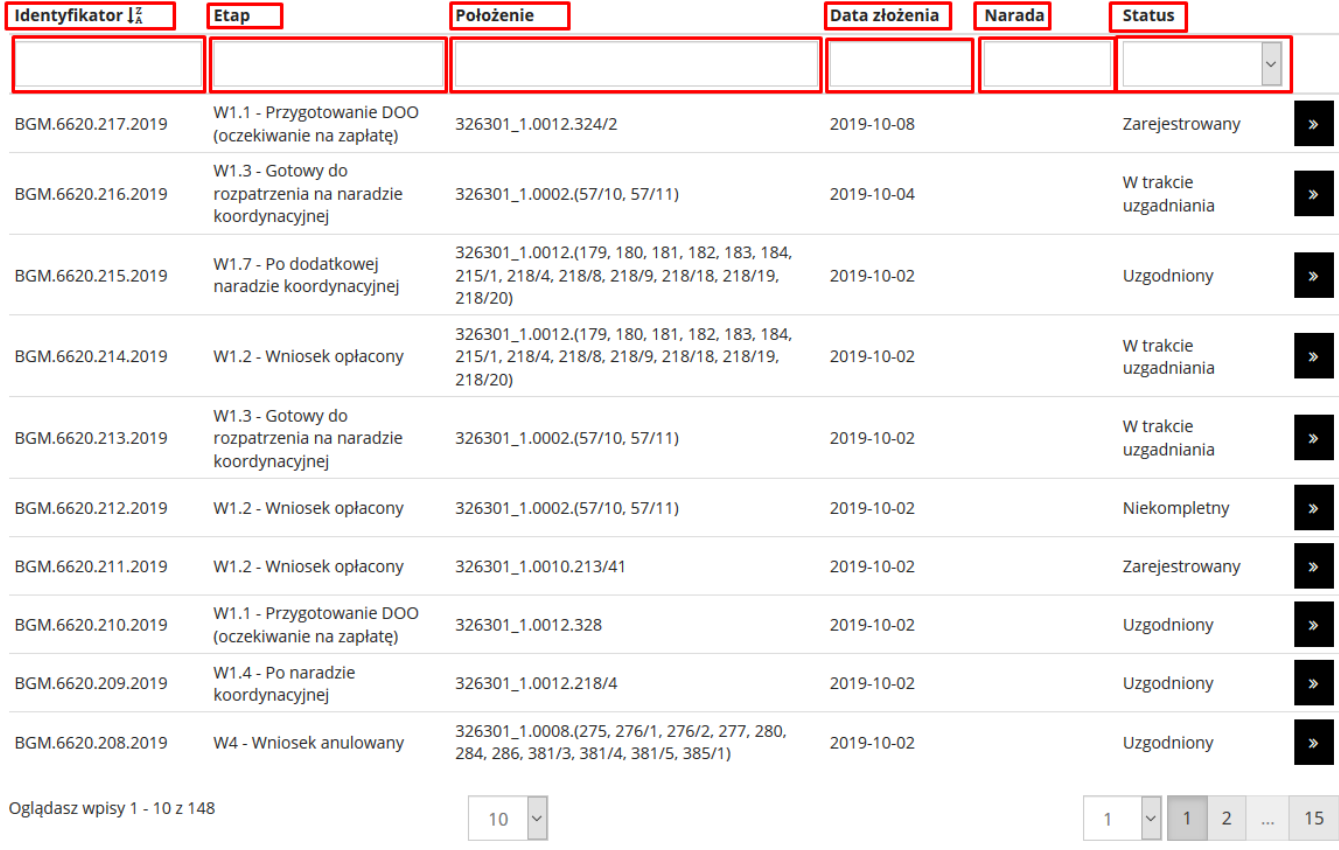

<span id="page-8-0"></span>*Rysunek 3. Dostępne sposoby sortowania i filtrowania listy.*

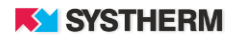

# <span id="page-9-0"></span>**SKŁADANIE NOWEGO WNIOSKU**

W celu złożenia nowego wniosku o koordynacje, z pozycji głównego okna, należy wybrać przycisk "Dodaj nowy wniosek", znajdujący się w prawym, górnym rogu okna. Nastąpi wówczas przekierowanie do okna składania wniosku.

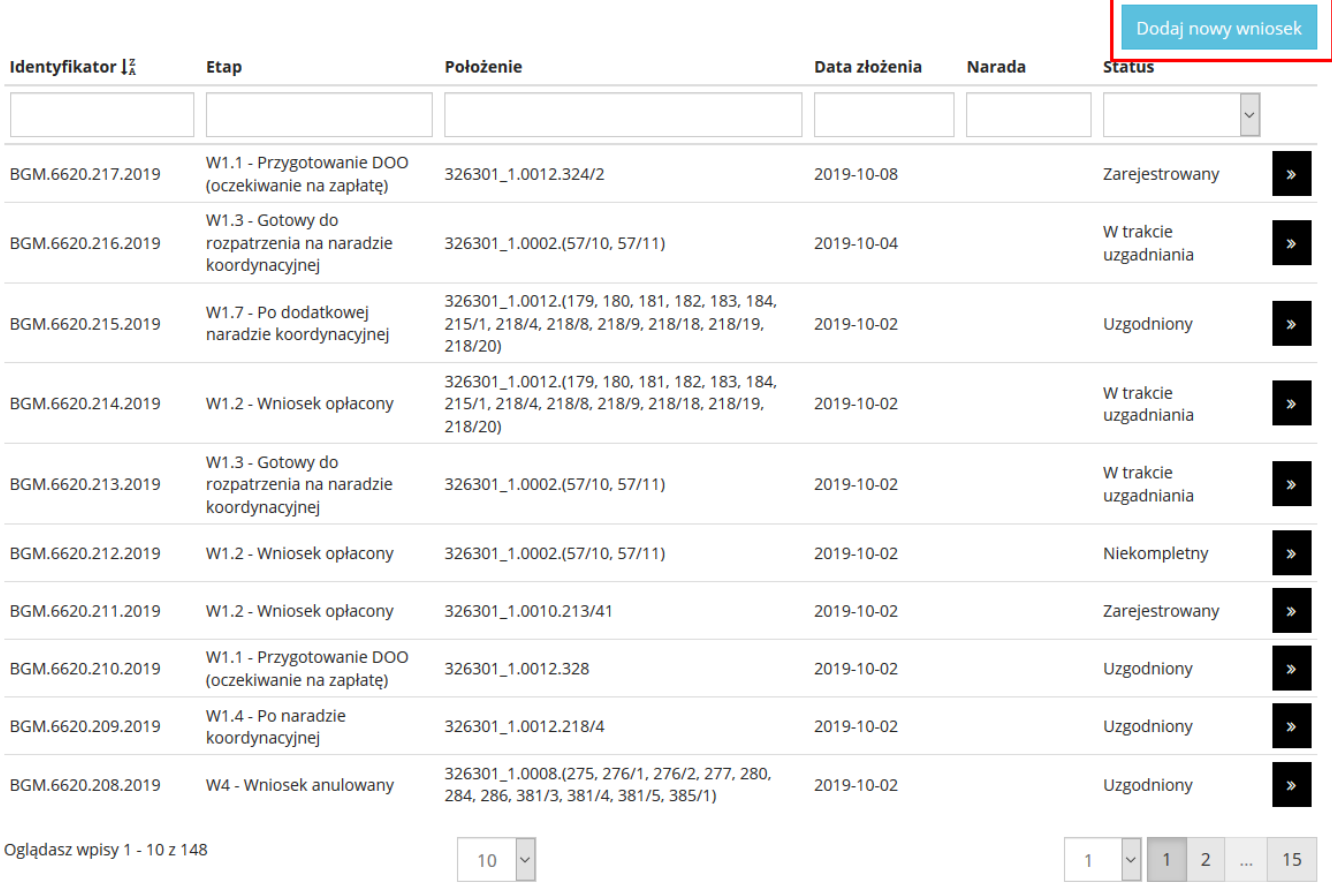

<span id="page-9-1"></span>*Rysunek 4. Dodaj nowy wniosek.*

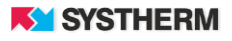

# <span id="page-10-0"></span>**Kroki, które należy wykonać, aby złożyć wniosek**

Aby złożyć wniosek należy wypełnić odpowiednimi wartościami formularz zgłoszenia. Pola obligatoryjne oznaczone są w formularzu symbolem gwiazdki w kolorze czerwonym. Sam formularz, dla wygody Użytkownika, podzielony na osobne sekcje. Obraz formularza przedstawiono poniżej.

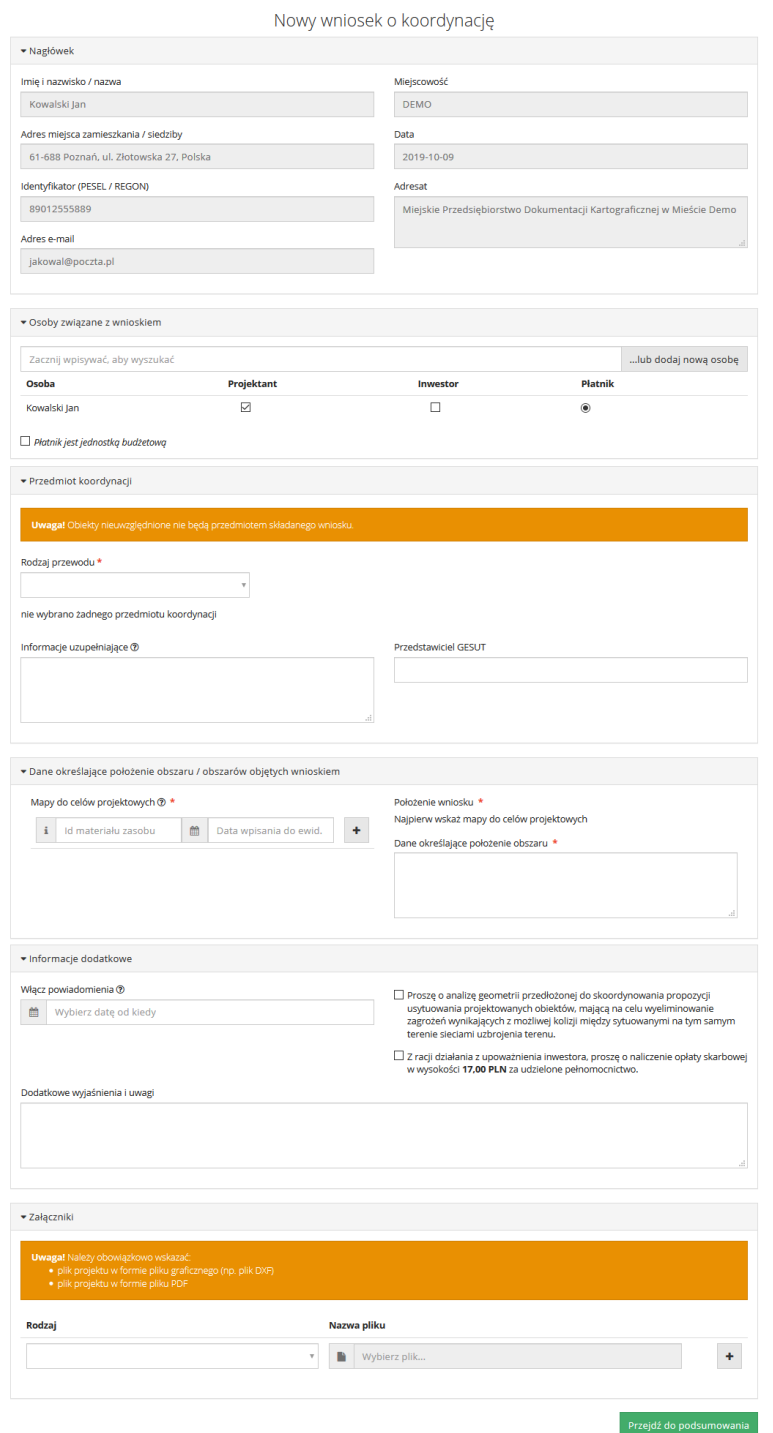

<span id="page-10-1"></span>*Rysunek 5. Okno dialogowe składania wniosku z atrybutami wymaganymi.*

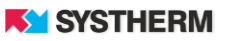

### <span id="page-11-0"></span>**Sekcja 'Nagłówek'**

W miejscu tym znajdują się dane teleadresowe zalogowanego Użytkownika.

Dane te pochodzą z bazy Klientów Ośrodka Dokumentacji Geodezyjnej i nie ma możliwości ich zmiany z poziomu aplikacji internetowej.

#### <span id="page-11-1"></span>**Sekcja 'Osoby związane z wnioskiem'**

W miejscu tym istnieje możliwość wyznaczenia osób do ról Projektanta, Inwestora oraz Płatnika.

Wybór osoby następuje poprzez wprowadzenie informacji w polu 'Zacznij wpisywać, aby wyszukać' a następnie wybranie interesującego nas rekordu:

<span id="page-11-2"></span>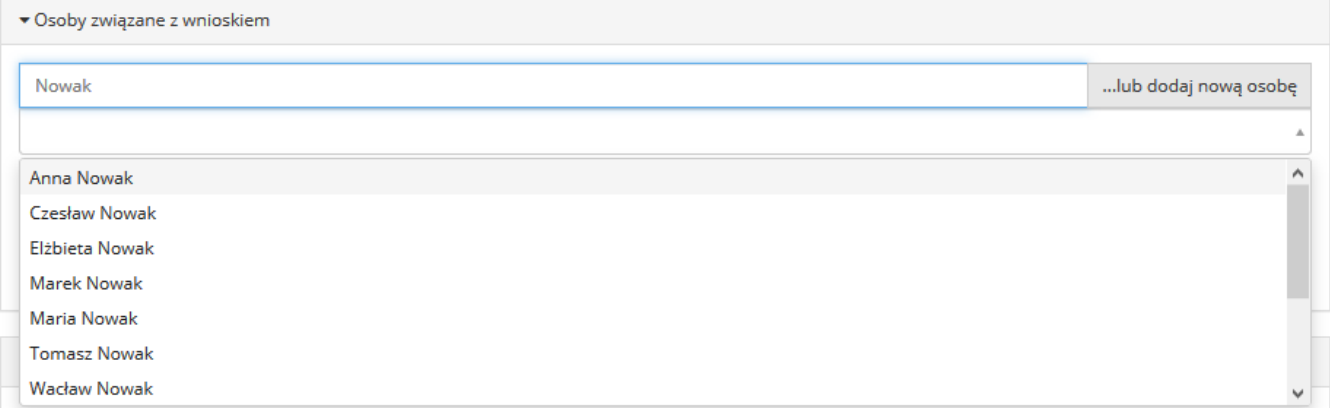

*Rysunek 6. Wybór osób związanych z wnioskiem.*

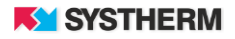

· Osoby związane z wnioskiem Nowak ...lub dodaj nową osobę Projektant Dodawanie nowej osoby Osoba Inwestor Płatnik  $\checkmark$  $\Box$  $\circledcirc$ Kowalski Jan ○ Osoba prawna ● Osoba fizyczna Nazwisko<sup>\*</sup> Imię \* PESEL **NIP** Miejscowość \* Ulica Kod Poczta Nr lokalu Telefon E-mail Zrezygnuj Zapisz Płatnik jest jednostką budżetową

Jeśli osoba, której szukamy nie widnieje na liście, wówczas skorzystać należy z opcji dodania nowej osoby:

*Rysunek 7. Dodawanie nowych osób związanych z wnioskiem.*

#### <span id="page-12-1"></span><span id="page-12-0"></span>▼ Osoby związane z wnioskiem ...lub dodaj nową osobę Zacznij wpisywać, aby wyszukać Osoba Projektant Inwestor Płatnik  $\Box$  $\boxed{\circ}$ Kowalski Jan  $\boxed{\boxtimes}$  $\Box$  $\Box$  $\bigcirc$ Czesław Nowakowski  $\pmb{\times}$ Płatnik jest jednostką budżetową

Wybór ról następuję poprzez wprowadzenie znaczników w odpowiednie pola:

*Rysunek 8. Wyznaczenie funkcji dla wybranych osób.*

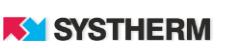

#### <span id="page-13-0"></span>**Sekcja 'Przedmiot koordynacji'**

W miejscu tym należy wskazać rodzaje sieci i przyłączy, które mają zostać uwzględnione w procesie koordynacji.

Wybór elementów w polu 'Rodzaj przewodu' nastąpić może poprzez wskazanie wiersza z rozwijanej listy, bądź też poprzez skorzystanie z pola tekstowego służącego filtrowaniu listy dostępnych wartości.

Po uzupełnieniu pola 'Rodzaj przewodu' aktywowane mogą zostać pola 'Funkcja', 'Dane dodatkowe', 'Wartość'.

Opcjonalnie do uzupełnienia pozostają pola 'Informacje uzupełniające', oraz 'Przedstawiciel GESUT'.

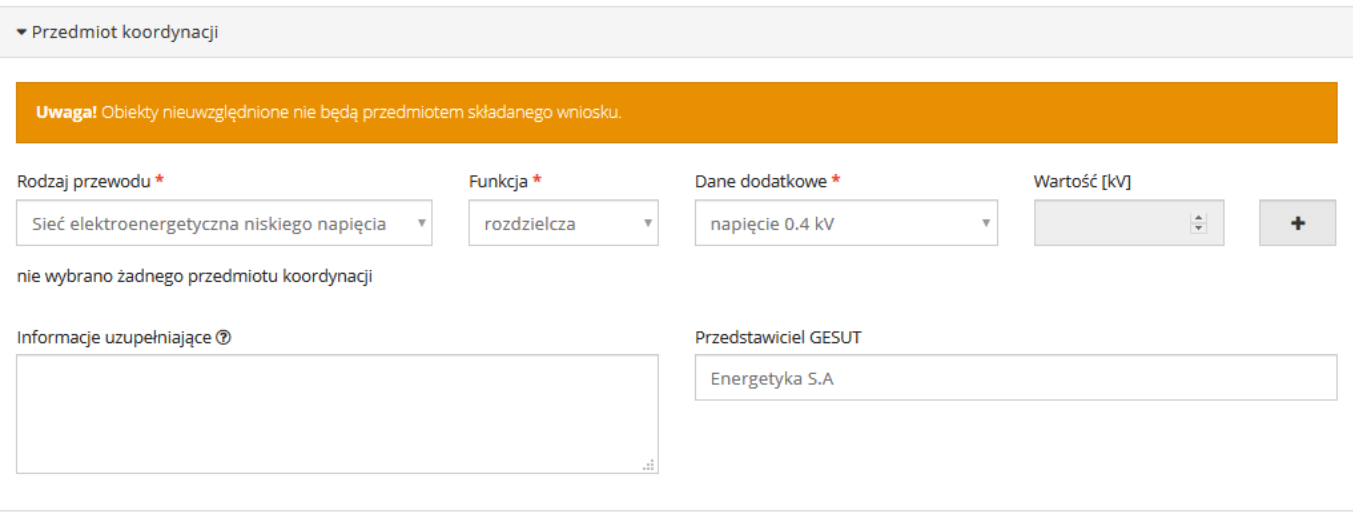

<span id="page-13-1"></span>*Rysunek 2. Sekcja 'Przedmiot koordynacji'.*

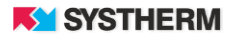

## <span id="page-14-0"></span>**Sekcja 'Dane określające położenie obszaru/obszarów objętych wnioskiem'**

Zasięg wniosku wprowadzić można na kilka sposobów. W instrukcji przedstawiono najbardziej rozbudowaną z możliwości:

- Mapy do celów projektowych w polu 'Id materiału zasobu' wprowadzić należy identyfikator materiału zasobu w powiązaniu z datą wpisania do ewidencji tegoż materiału zasobu (pole 'Data przyjęcia do zasobu'). Po uzupełnieniu tychże danych otworzy się konieczność określenia zasięgu wniosku w oknie mapowym. Pamiętać przy tym jednak należy, że graficzny zasięg wniosku mieścić się musi w zasięgu mapy do celów projektowych, której to atrybuty podano krok wcześniej. Identyfikator materiału zasobu przyjmuje krój **'P.TERYT.ROK.NR'** (np. P.1326.2021.76)
- Operaty w polu 'Id operatu w weryfikacji' należy wprowadzić numer operatu w weryfikacji w powiązaniu z datą utworzenia protokołu weryfikacji (pole 'Data protokołu weryfikacji').

Po uzupełnieniu tychże danych otworzy się konieczność określenia zasięgu wniosku w oknie mapowym. Pamiętać przy tym jednak należy, że graficzny zasięg wniosku mieścić się musi w zasięgu operatu, z którego pochodzi mapa do celów projektowych.

Identyfikator operatu w weryfikacji przyjąć może następujące kroje:

**'ID pracy geodezyjnej – numer operatu'**

(np. BGM.6640.2.2021-1, BGM.6640.2.2021 -1, BGM.6640.2.2021- 1, BGM.6640.2.2021 – 1), gdzie: BGM.6640.2.2021 to Identyfikator pracy geodezyjnej 1 to numer operatu.

lub

#### **'ID pracy geodezyjnej\_numer operatu\_numer protokołu'**

(np. BGM.6640.2.2021\_1\_p1)

gdzie:

BGM.6640.2.2021 to Identyfikator pracy geodezyjnej 1 to numer operatu p1 to numer protokołu

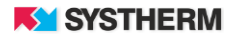

 Prace geodezyjne – w polu 'Id pracy geodezyjnej' należy wprowadzić Identyfikator pracy geodezyjnej w powiązaniu z datą przyjęcia do zasobu operatu, który pochodzi z przywoływanej pracy (pole 'Data przyjęcia do zasobu). Po uzupełnieniu tychże danych otworzy się konieczność określenia zasięgu wniosku w oknie mapowym. Pamiętać przy tym jednak należy, że graficzny zasięg wniosku mieścić się musi w zasięgu operatu pochodzącego z pracy geodezyjnej, której to atrybuty podano krok wcześniej.

**GEOINFO** i.Projektant

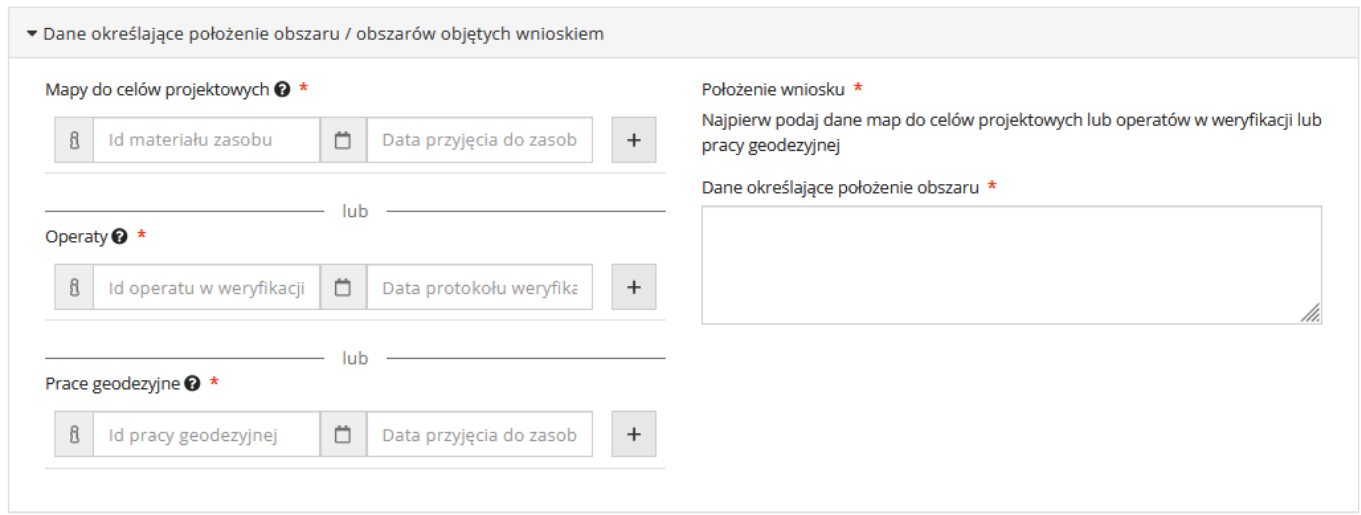

<span id="page-15-0"></span>*Rysunek 3. Uzupełnienie informacji dotyczących określenia obszaru składanego wniosku.*

Po przejściu do mapy istnieje możliwość wskazania zasięgu na podstawie wcześniej skonstruowanego pliku w formacie DXF, GML, SHP, TXT jak i poprzez użycie narzędzi funkcyjnych które dają następujące możliwości: wskaż nowy obszar, dodaj działki do obszaru, przyjmij zasięg operatu jako zasięgu wniosku, modyfikuj wskazany obszar, odsuń obszar, kasuj wybrany obszar.

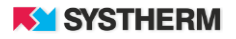

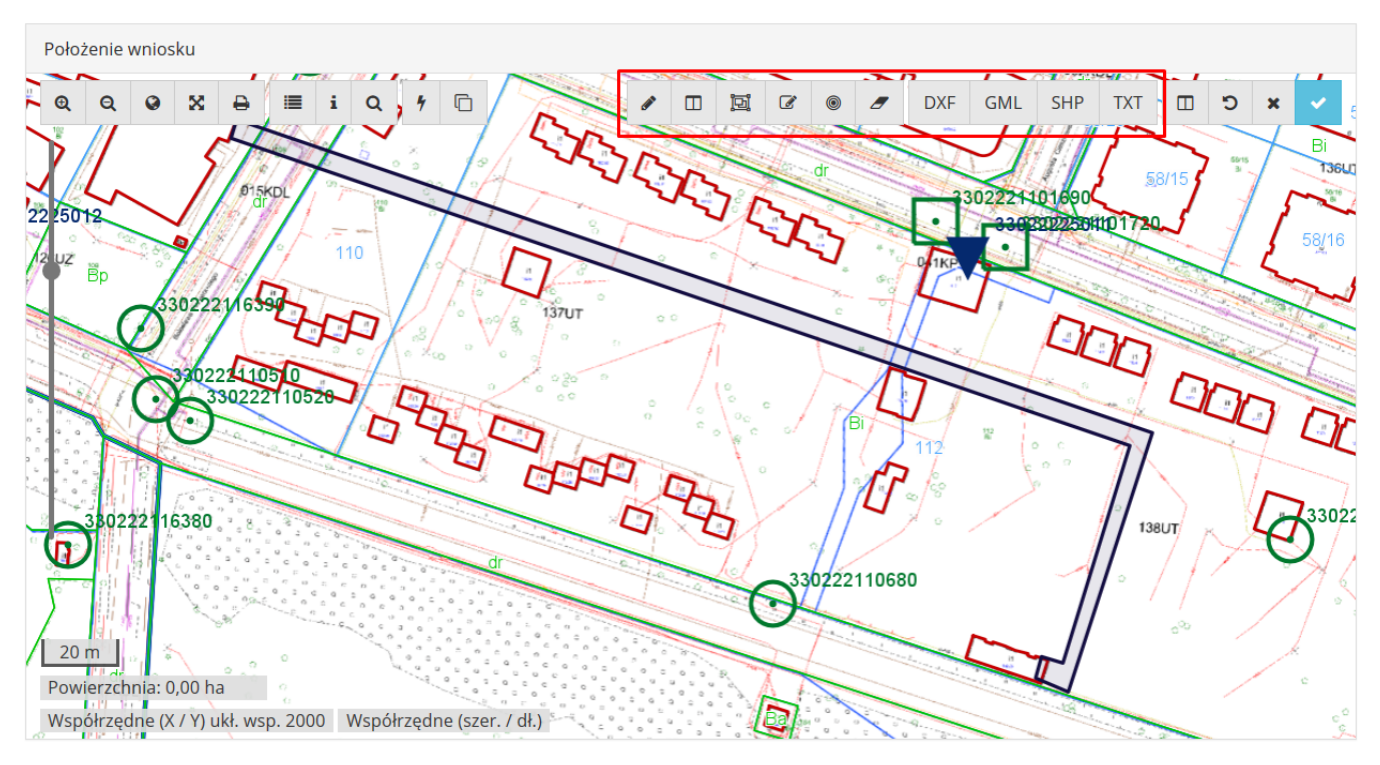

<span id="page-16-0"></span>*Rysunek 4. Okno mapy – wskazywanie zasięgu graficznego.*

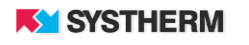

Skorzystać można również z pozostałych funkcji dostępnych w oknie mapowym, takich jak: 'szukanie na mapie', które umożliwia w szybki sposób odnalezienie działek. Po wyborze omawianego narzędzia pojawią się dwie opcje znalezienia interesującej nas działki, pierwszą z nich jest możliwość szukania według danych ewidencyjnych, gdzie należy wypełnić pola tekstowe określające położenie działki. Drugą opcją jest wyszukanie działki po adresie poprzez wypełnienie pola 'Miejscowość', 'Ulica' oraz 'Numer domu'.

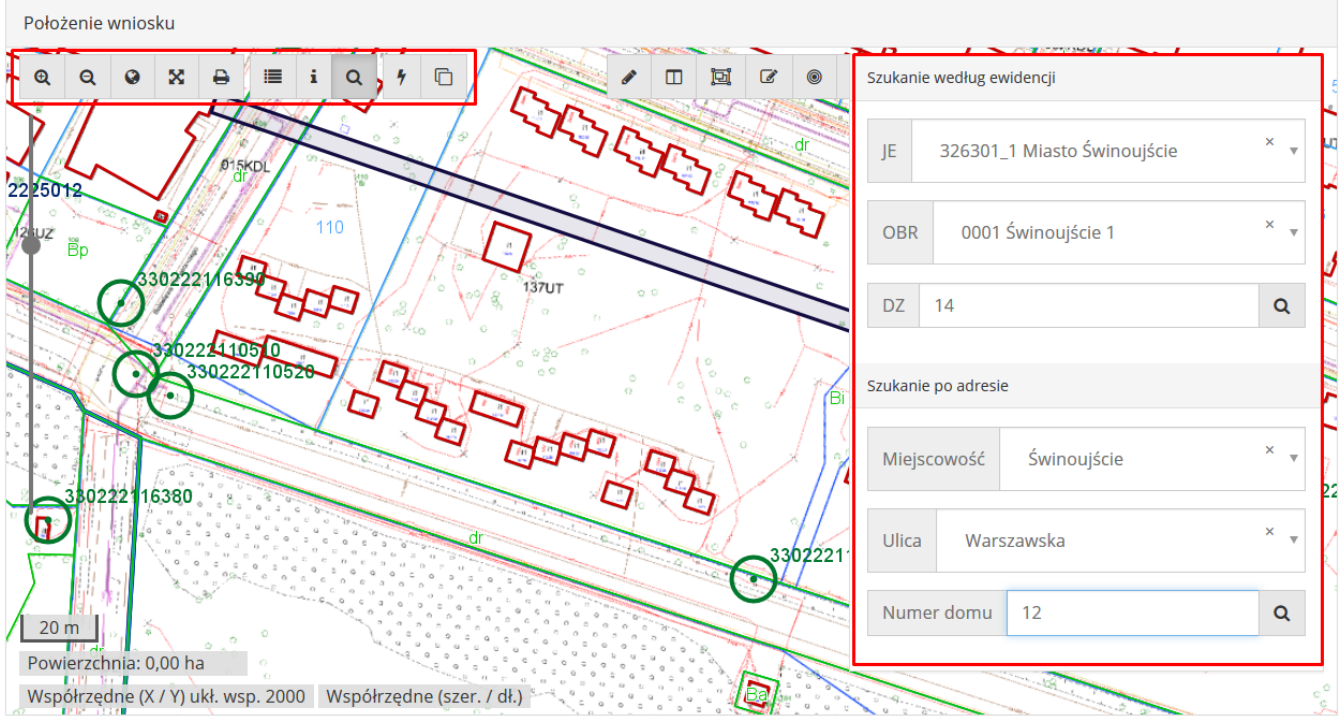

*Rysunek 12. Okno mapy – funkcje dodatkowe.*

## <span id="page-17-1"></span><span id="page-17-0"></span>**Sekcja 'Informacje dodatkowe'**

W miejscu tym istnieje możliwość:

• Włączenia powiadomień o nowopowstałych, bądź też zakończonych pracach o charakterze inwestycyjnym, które swoim zasięgiem przecinają zasięg składanego wniosku. Wybranie daty końca powiadamiania odbywa się poprzez skorzystanie z kalendarza.

• Złożenia prośby o analizę geometrii przedłożonej do skoordynowania propozycji usytuowania projektowanych obiektów.

• Złożenia prośby o naliczenie opłaty skarbowej wysokości 17,00 zł z racji działania z upoważnienia inwestora.

• Uszczegółowienia wniosku poprzez wprowadzenie danych w polu 'Dodatkowe wyjaśnienia i uwagi'.

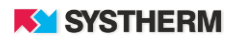

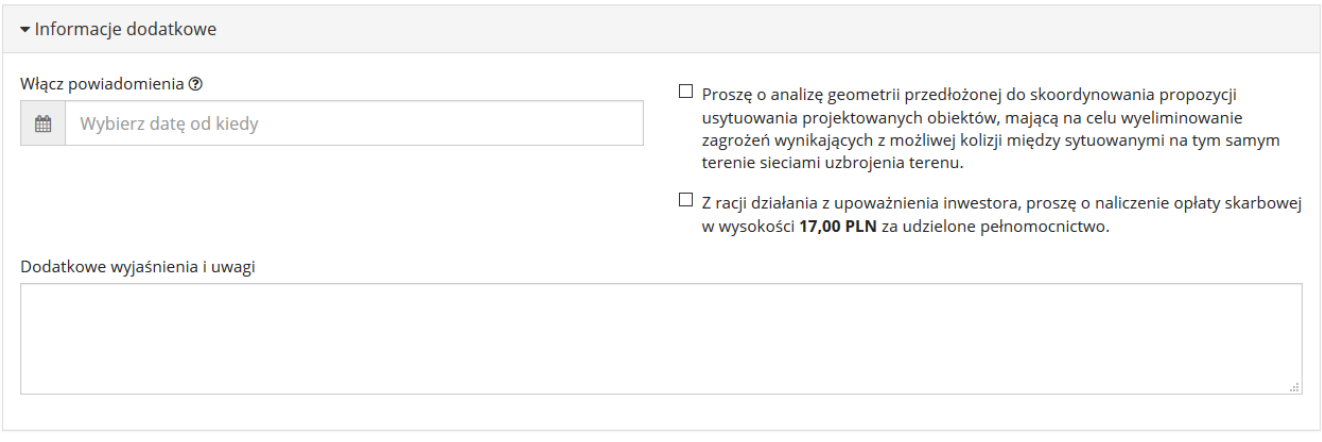

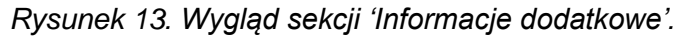

#### <span id="page-18-1"></span><span id="page-18-0"></span>**Sekcja 'Załączniki'**

Sekcja ta służy do wskazania oraz przesłania odpowiednio skategoryzowanych załączników do składanego wniosku.

Złożenie niektórych rodzajów załączników może okazać się obowiązkowe, co przedstawiono na poniższych zrzutach ekranowych.

Szczególnymi rodzajami załączników mogą być:

• Plik projektu w formie pliku PDF – załączenie pliku takiego typu pozwala na określenie w której z sekcji projektu złożona ma być klauzula mówiąca przejściu procesu koordynacji dla danego projektu,

• Plik projektu w formie pliku DXF – złożenie projektu w takiej formie pozwala na automatyczne zwizualizowanie go w oknie mapowym, oraz przekazanie tego obrazu Podmiotom korzystającym z aplikacji GEO-INFO i.Narady celem zgłoszenia ewentualnych uwag do wniosku,

• Plik projektu w formie pliku GiV – przesłanie projektu w formie zbioru danych pozwala Operatorowi SIP GEO-INFO na import gotowych obiektów bezpośrednio do bazy danych Ośrodka Dokumentacji Geodezyjnej.

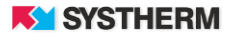

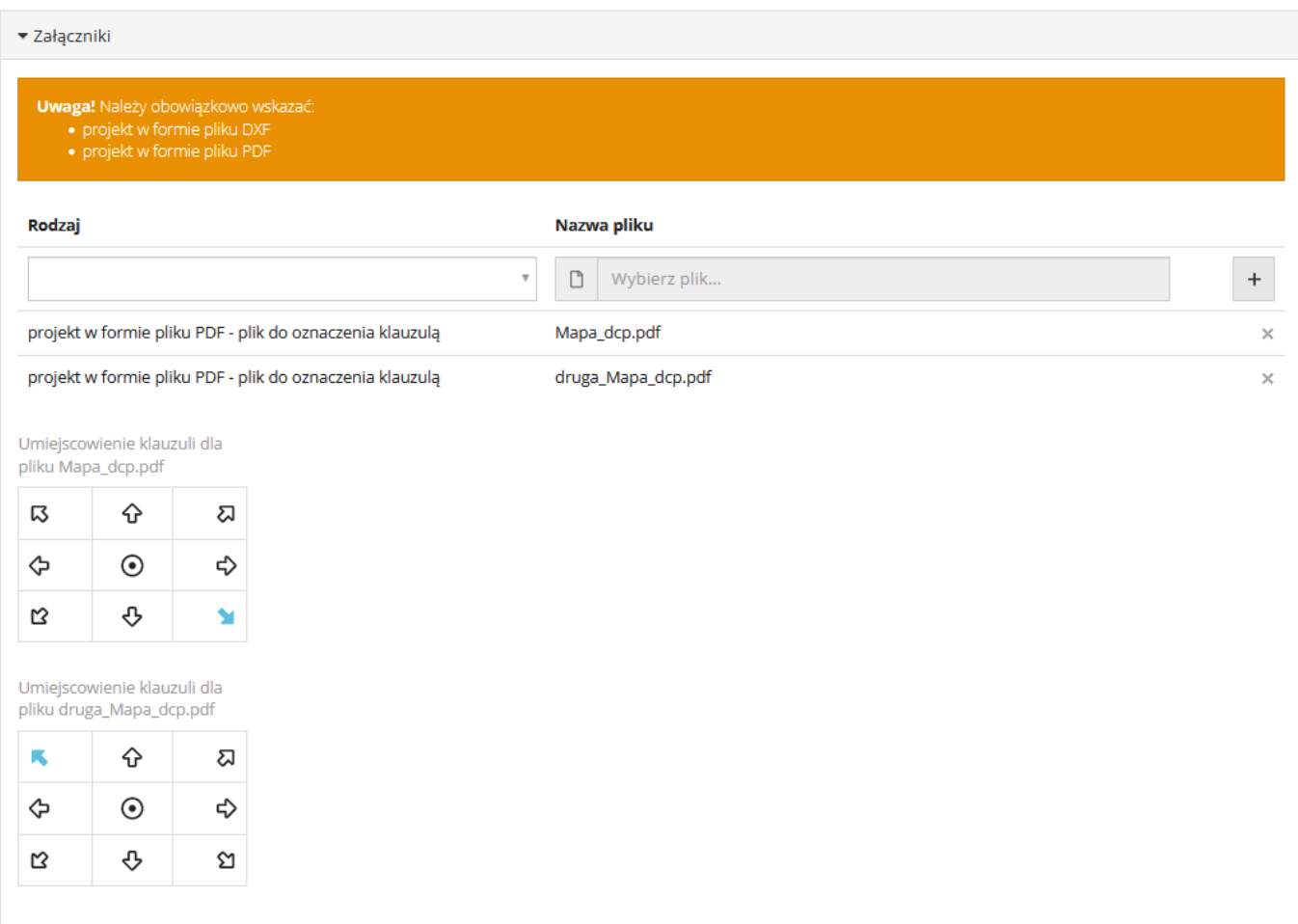

<span id="page-19-0"></span>*Rysunek 14. Dodawanie załączników do wniosku.*

#### <span id="page-20-0"></span>**Obraz aplikacji po złożeniu wniosku**

Po zarejestrowaniu wniosku w bazie danych ODGiK i nadaniu mu Identyfikatora zgłoszenia Wnioskodawca ma możliwość podglądu szczegółów zgłoszonego wniosku, możliwość pobrania wypełnionego formularza wniosku o koordynację, oraz co istotne możliwość opłaty drogą elektroniczną za wygenerowany w sposób automatyczny Dokument Obliczenia Opłaty. Opłacenie DOO jest podstawą do przypisania wniosku do narady koordynacyjnej oraz uzyskania druku potwierdzenia złożenia wniosku.

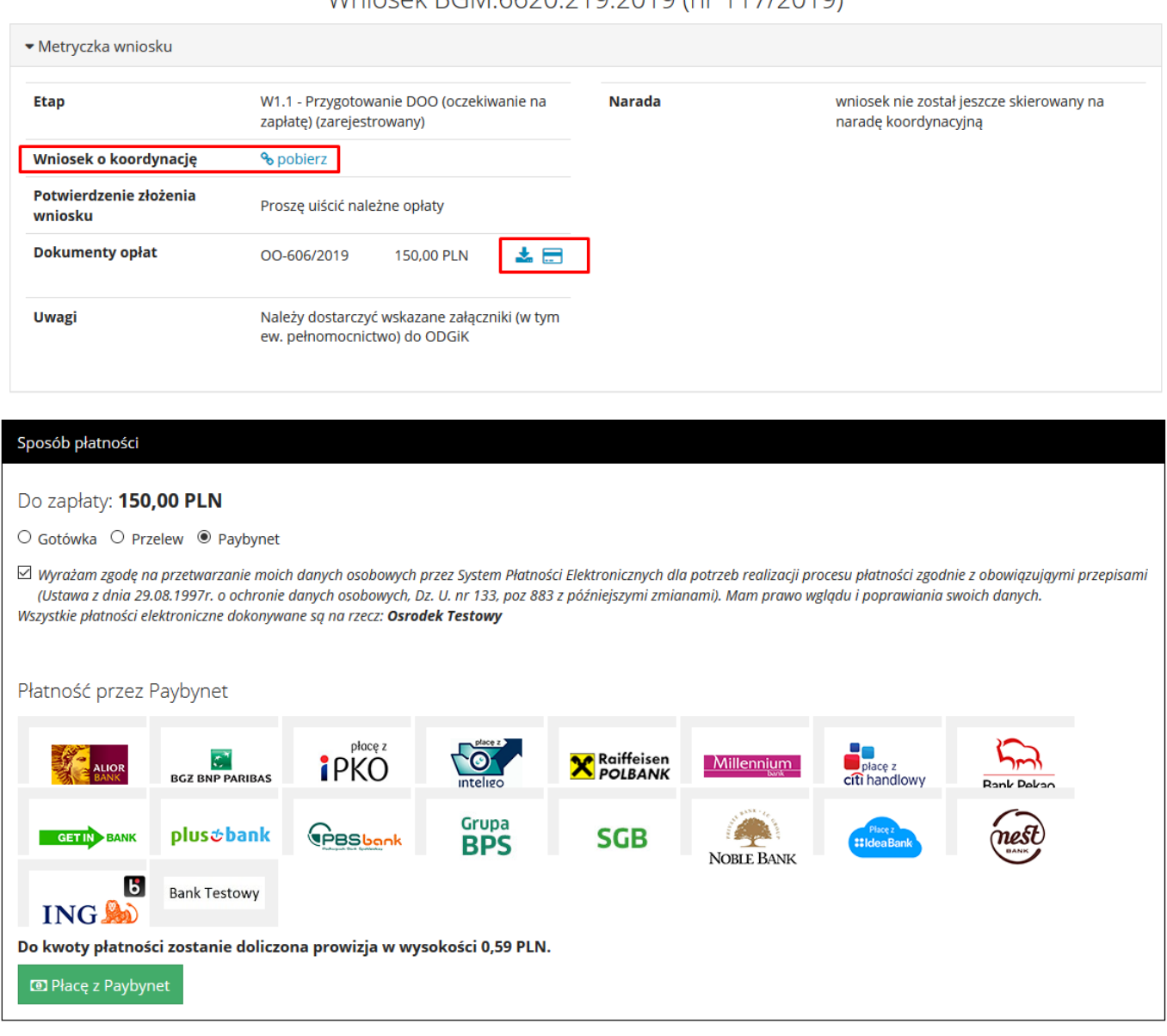

#### Whinsek BGM 6620 219 2019 (nr 117/2019)

<span id="page-20-1"></span>*Rysunek 15. Opłata za złożony wniosek.*

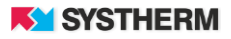

# <span id="page-21-0"></span>**Zakładka 'Kalendarz narad'**

<span id="page-21-1"></span>DEMO GEOINFO<sub>7</sub> i.Projektant Whioski projektowe Kalendarz narad Rozliczenia Powiadomienia Kowalski jan $\star$ 

*Rysunek 16. Lokalizacja zakładki 'Kalendarz narad'.*

| DEMO GEOINFO <sub>7</sub> i.Projektant |                    | Wnioski projektowe             | Kalendarz narad<br>Rozliczenia | Powiadomienia        | Kowalski Jan -<br>Pomoc $\blacktriangleright$                      |
|----------------------------------------|--------------------|--------------------------------|--------------------------------|----------------------|--------------------------------------------------------------------|
|                                        |                    |                                |                                |                      |                                                                    |
| Numer $12$                             | <b>Data narady</b> | <b>Szczegóły</b>               | <b>Prowadzący</b>              | Rozpatrywane wnioski |                                                                    |
|                                        |                    |                                |                                |                      |                                                                    |
| 40/2019                                | 2019-10-10         | Zdalna narada<br>koordynacyjna | Ewa Konieczna                  | BGM.6620.219.2019    | X                                                                  |
| 39/2019                                | 2019-10-09         | Zdalna narada<br>koordynacyjna | Ewa Konieczna                  | BGM.6620.219.2019    |                                                                    |
| 38/2019                                | 2019-10-08         | Zdalna narada<br>koordynacyjna | <b>Marek Pytlak</b>            | BGM.6620.216.2019    | $\boldsymbol{\mathsf{z}}$                                          |
| 37/2019                                | 2019-10-07         | Zdalna narada<br>koordynacyjna | Adam Kowalski                  | BGM.6620.215.2019    | X                                                                  |
| 36/2019                                | 2019-10-06         | Zdalna narada<br>koordynacyjna | Adam Kowalski                  | BGM.6620.215.2019    | BGM.6620.213.2019. BGM.6620.214.2019.<br>$\boldsymbol{\mathsf{z}}$ |
| 35/2019                                | 2019-10-05         | Zdalna narada<br>koordynacyjna | <b>Marek Pytlak</b>            | BGM.6620.209.2019    | y,                                                                 |
| 34/2019                                | 2019-10-04         | Zdalna narada<br>koordynacyjna | Marek Pytlak                   |                      | BGM.6620.206.2019, BGM.6620.190.2019<br>X                          |
| 33/2019                                | 2019-10-03         | Zdalna narada<br>koordynacyjna | Ewa Konieczna                  | BGM.6620.206.2019    | $\mathbf{\mathbf{z}}$                                              |
| 32/2019                                | 2019-10-02         | Zdalna narada<br>koordynacyjna | Adam Kowalski                  | BGM.6620.205.2019    | $\boldsymbol{\mathsf{z}}$                                          |
| 31/2019                                | 2019-10-01         | Zdalna narada<br>koordynacyjna | <b>Marek Pytlak</b>            | BGM.6620.1.2019      | BGM.6620.181.2019, BGM.6620.190.2019,<br>$\gg$                     |
| Oglądasz wpisy 1 - 10 z 44             |                    | 10                             |                                |                      | $\overline{2}$<br>5<br>1<br>$\ddotsc$                              |

<span id="page-21-2"></span>Geo-Info 7 i.Projektant © Systherm Info Sp. z o.o. Miejskie Przedsiębiorstwo Dokumentacji Kartograficznej w Mieście Demo

ð

*Rysunek 17. Okno zakładki 'Kalendarz narad'.*

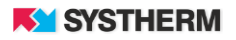

## <span id="page-22-0"></span>**Zakładka 'Rozliczenia'**

W zakładce "Rozliczenia", możliwy jest podgląd wszystkich złożonych wniosków o koordynację. Znajduje się tu także opcja pobrania dokumentu w postaci osobnego pliku przy pomocy ikony **L** Dodatkowo, gdy zostanie wybrany konkretny numer identyfikacyjny wniosku znajdujący się w pierwszej kolumnie, nastąpi przekierowanie do podglądu wskazanego dokumentu. Rozliczenie wniosku możliwe jest poprzez wybranie ikony "karty płatniczej" **. znajdującej się w ostatniej kolumnie każdego wiersza.** 

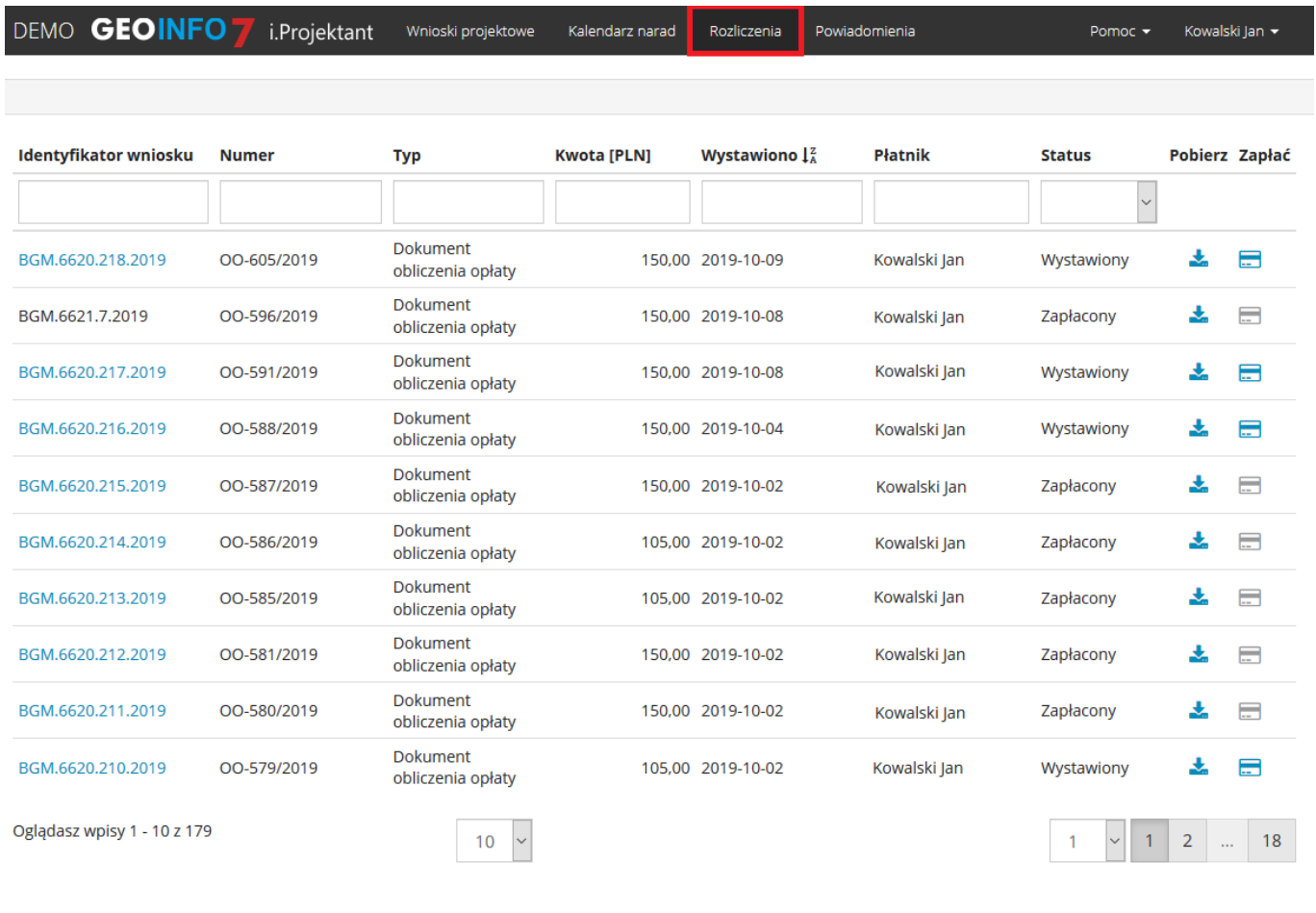

<span id="page-22-1"></span>Geo-Info 7 i.Projektant © Systherm Info Sp. z o.o. Miejskie Przedsiębiorstwo Dokumentacji Kartograficznej w Mieście Demo

ඊ

*Rysunek 18. Okno z listą dostępnych rozliczeń dla wniosków.*

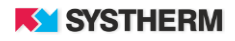

I

### <span id="page-23-0"></span>**Zakładka 'Powiadomienia'**

Dzięki zakładce "Powiadomienia", użytkownik ma kontrole nad wszystkimi zadeklarowanymi powiadomieniami, które zostały określone przy zakładaniu nowego wniosku (Nowy wniosek > Dane szczegółowe > Włącz powiadomienia). W każdej chwili istnieje opcja rezygnacji z włączonej funkcji otrzymywania powiadomień. Podobnie jak w poprzedniej zakładce tak i w powiadomieniach, możliwy jest szybki podgląd wniosku poprzez wybranie numeru identyfikatora wniosku w celu dokładnej jego identyfikacji.

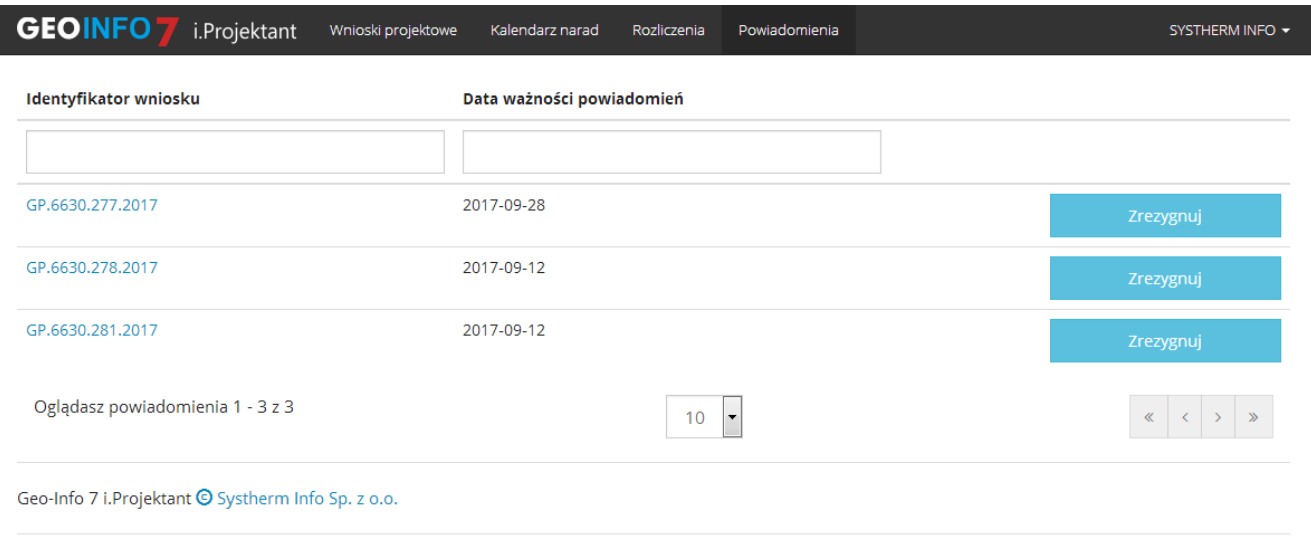

<span id="page-23-1"></span>*Rysunek 19. Okno z listą dostępnych rozliczeń dla wniosków.*

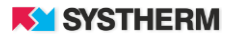

## <span id="page-24-0"></span>**Obraz aplikacji po zakończeniu narady koordynacyjnej**

Naturalnym procesem życia wniosku jest jego zaopiniowanie na naradzie koordynacyjnej. Po tym, gdy narada się zakończy i utworzony zostanie dla niej odpis protokołu z narady koordynacyjnej, będzie on dostępny do pobrania.

Odpisów protokołów szukać należy w sekcji 'Metryczka wniosku'.

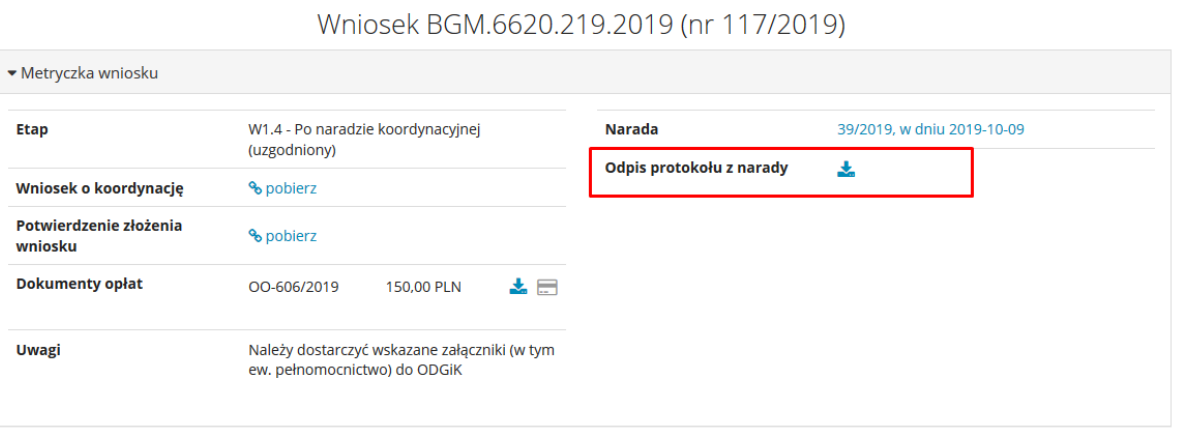

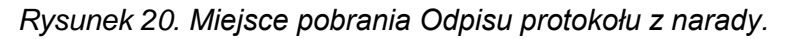

<span id="page-24-1"></span>W przypadku, gdy narada kończy się utworzeniem negatywnego protokołu w aplikacji GEO-INFO i.Projektant istnieje możliwość zgłoszenia wystąpienia o naradę dodatkową. Wiążę się to z koniecznością wypełnienia stosownego formularza, którego wygląd przedstawiono poniżej.

#### Wniosek BGM.6620.219.2019 (nr 117/2019)

<span id="page-24-2"></span>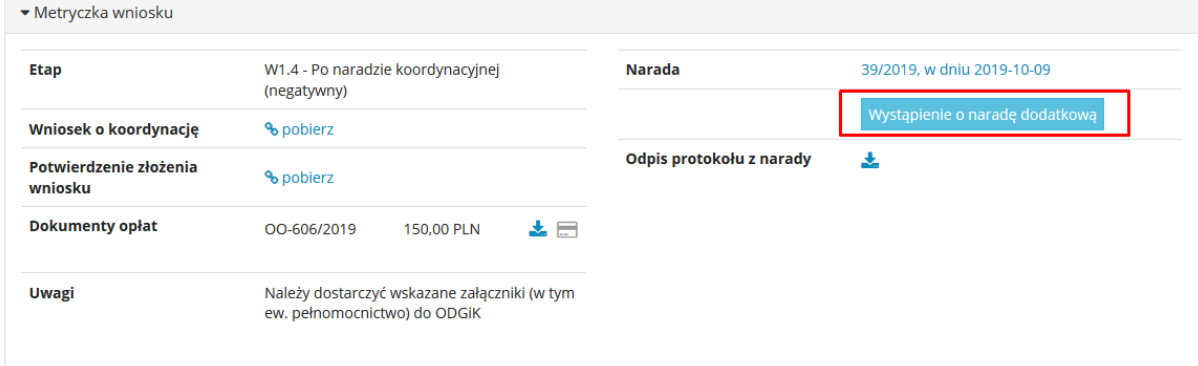

*Rysunek 21. Wystąpienie o naradę dodatkową.*

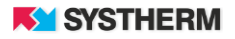

#### Wystąpienie o naradę dodatkową

#### dla wniosku BGM.6620.219.2019 (nr 117/2019)

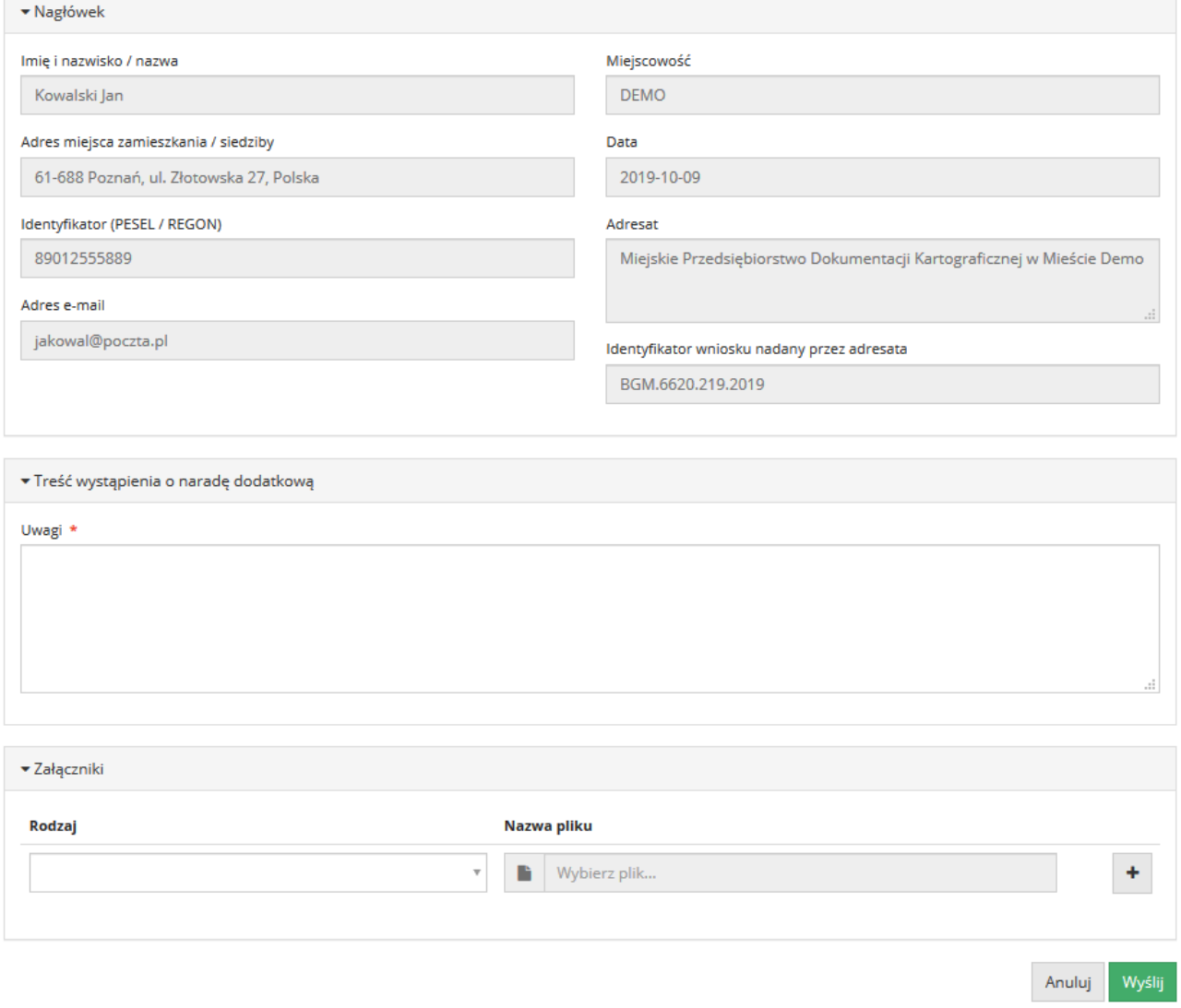

<span id="page-25-0"></span>*Rysunek 22. Formularz wystąpienia o naradę dodatkową.*

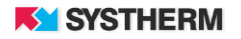

Po przejściu wymienionych wyżej kroków w sekcji 'Metryczna wniosku' pojawi się możliwość pobrania automatycznie wypełnionego formularza wystąpienia o naradę dodatkową.

#### Wniosek BGM.6620.219.2019 (nr 117/2019)

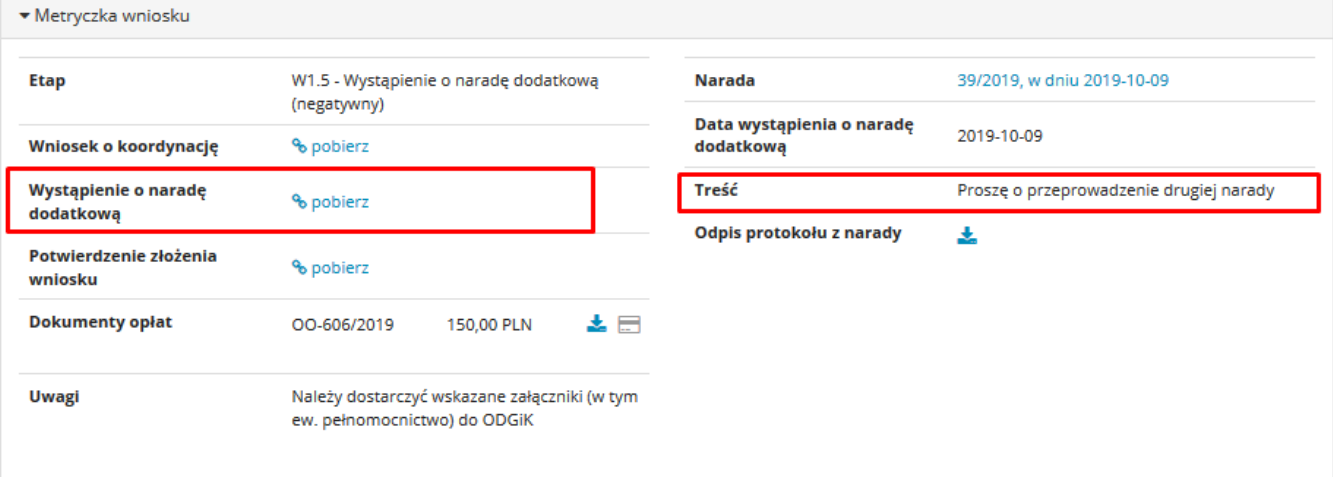

*Rysunek 23. Pobranie formularza wniosku wystąpienia o naradę dodatkową.*

<span id="page-26-0"></span>Po zakończeniu narady dodatkowej, po fakcie, gdy utworzony zostanie dla niej odpis protokołu z narady dodatkowej, będzie on dostępny do pobrania.

Odpisów protokołów jak i plików projektów z nałożoną klauzulą szukać należy w sekcji 'Metryczka wniosku'.

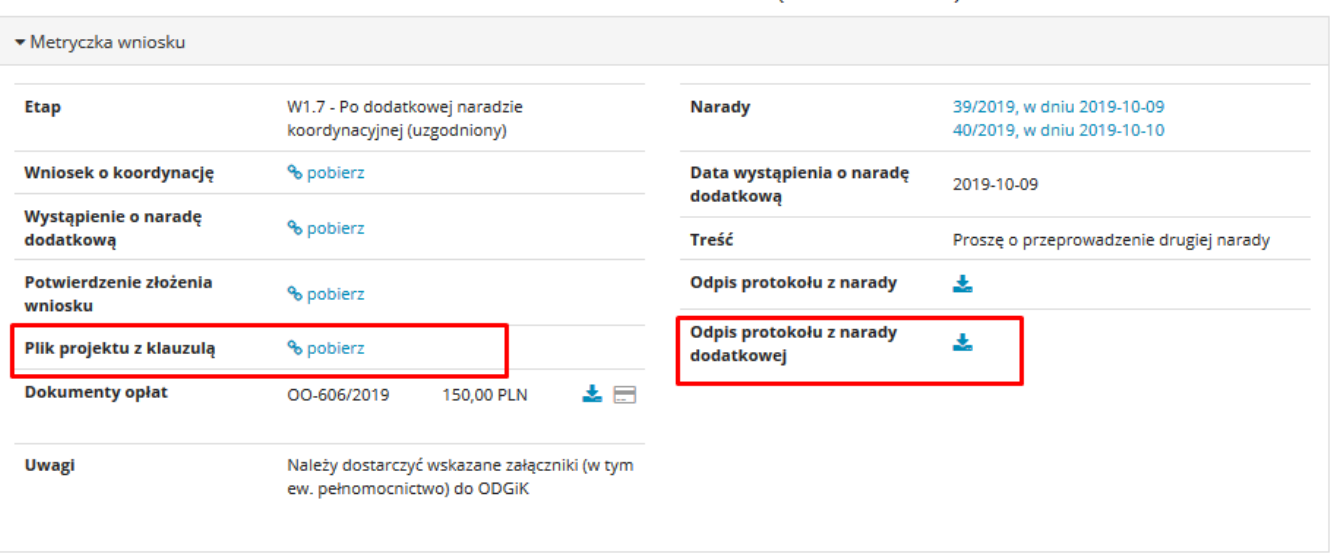

#### Wniosek BGM.6620.219.2019 (nr 117/2019)

<span id="page-26-1"></span>*Rysunek 24. Pobranie odpisu protokołu z narady dodatkowej oraz pliku projektu z nałożoną klauzulą.*

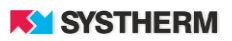